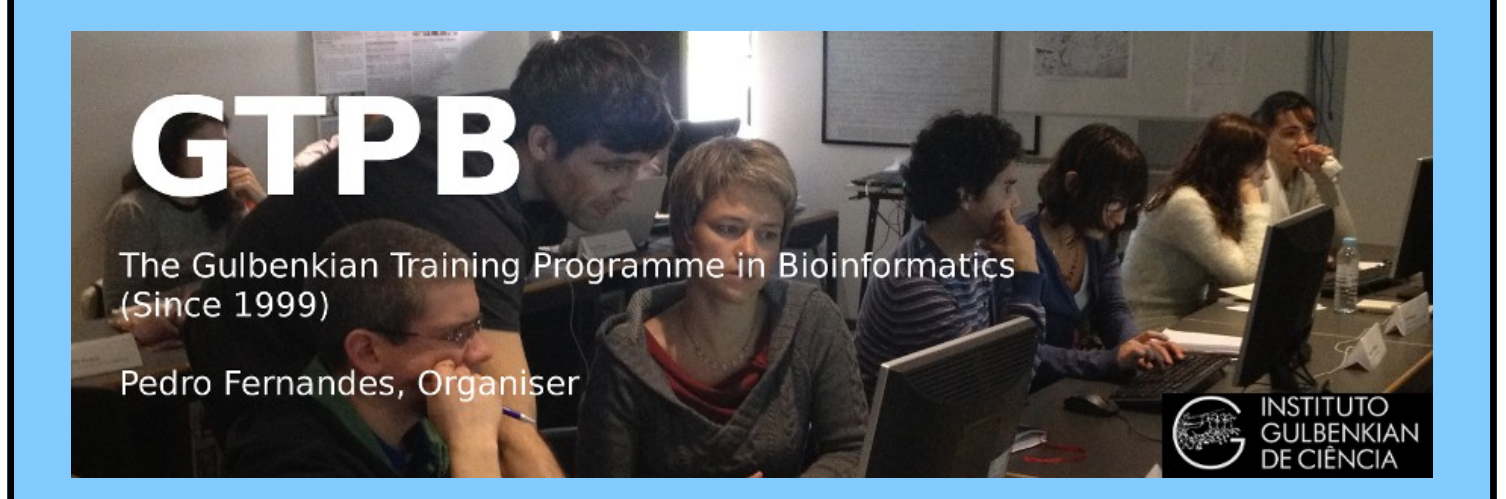

# **[ELB19](http://gtpb.igc.gulbenkian.pt/bicourses/2018/ELB18F/index.html)**[9](http://gtpb.igc.gulbenkian.pt/bicourses/2018/ELB18F/index.html)**F**

# **[Entry Level Bioinformatics](http://gtpb.igc.gulbenkian.pt/bicourses/ELB17S/)**

# **0[4-](http://gtpb.igc.gulbenkian.pt/bicourses/ELB17S/)08 Februar[y 201](http://gtpb.igc.gulbenkian.pt/bicourses/ELB17S/)9**

**(First 2019 [run of this Course\)](http://gtpb.igc.gulbenkian.pt/bicourses/ELB17S/)**

# **Basic Bioinformatics Sessions**

**Practical 6: Multiple Sequence Alignment**

**Friday 8 February 2019**

## **Multiple Sequence Alignment**

Here we will look at some software tools to align some protein sequences. Before we can do that, we need some sequences to align. I propose we try all the human **homeobox** domains from the well annotated section of **UniprotKB**. Getting the sequences is a trifle clumsy, so concentrate now! There used to be a much easier way, but that was made redundant by foolish people intent on making the future ever more tricky!!

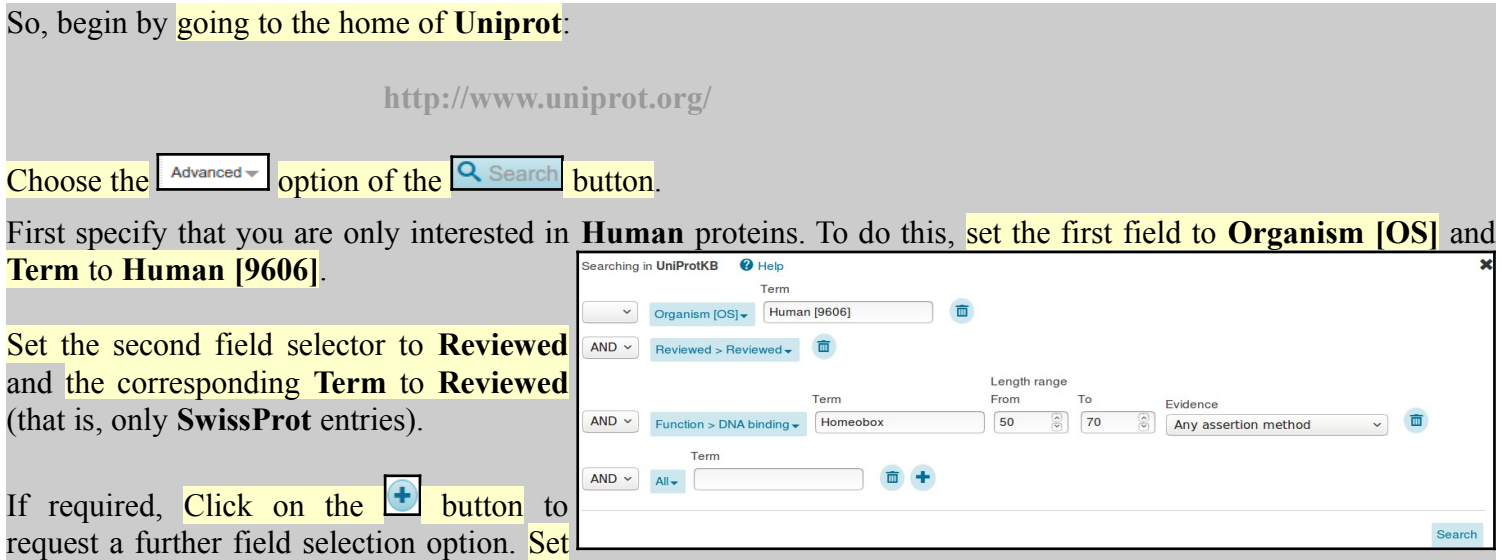

the new field to **Function**. Set the type of **Function** to **DNA binding**. Set the **Term** selection to **Homeobox**.

From previous investigations, you should be aware that a **Homeobox** domain is **generally 60** amino acids in length. To avoid partial and/or really weird **Homeobox** proteins, set the **Length** range settings to recognise only **homeobox**s between **50** and **70** amino acids long.

Leave the **Evidence** box as **Any assertion method**, one does not wish to be too fussy! Address the **Search** button with authority to get the search going.

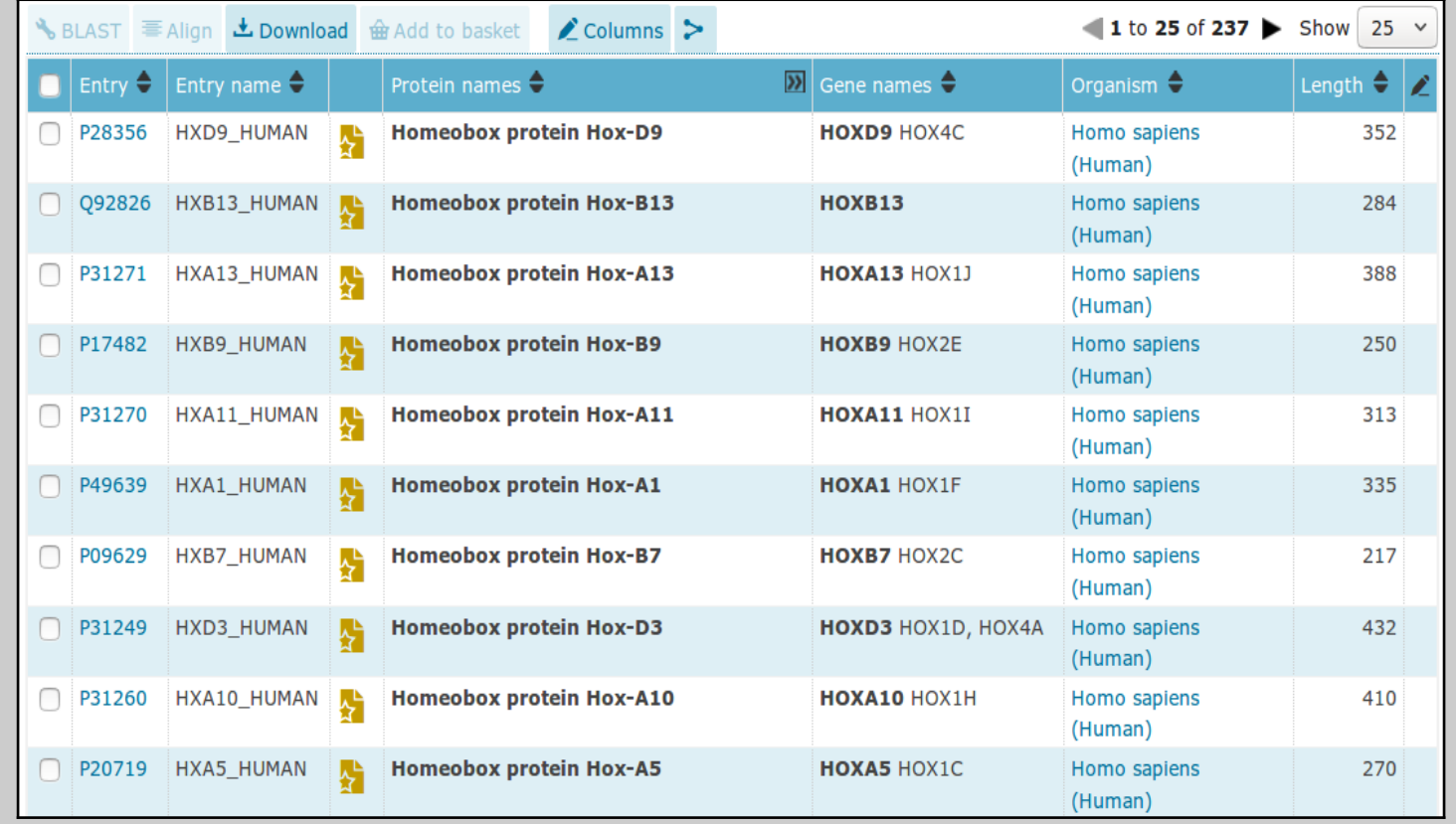

A fine miscellany of sequences will assemble upon you screen. Most seem to declare themselves in possession of a **Homeobox** or two (including **PAX6 HUMAN**), so I suggest a declaration of success.

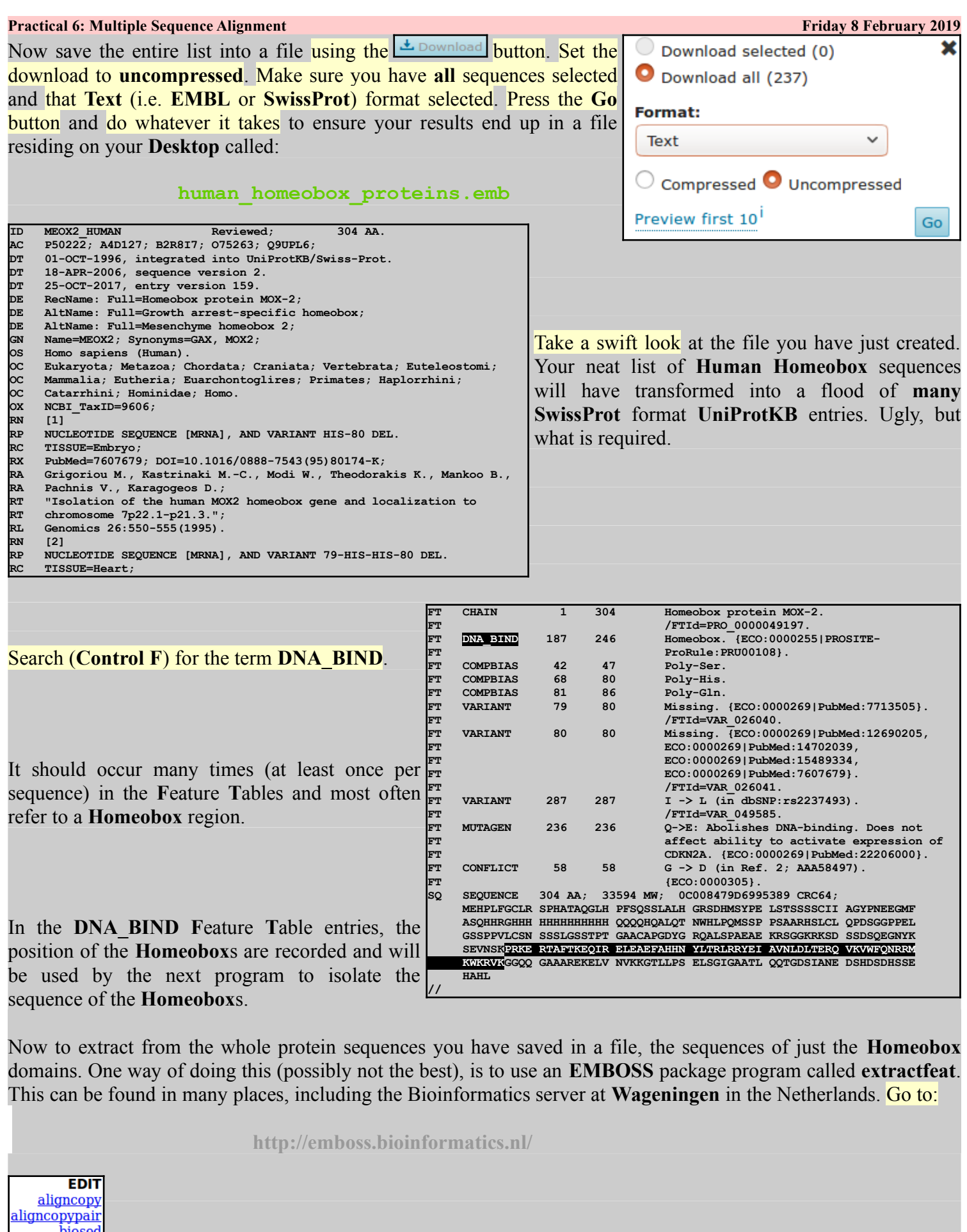

biosed<br>codcopy<br>cutseq Find the program **extractfeat** (in the **EDIT** section), and set it going. degapseq<br>descseq

<u>uescseq</u><br>entret<br>extractalign<br>extractfeat

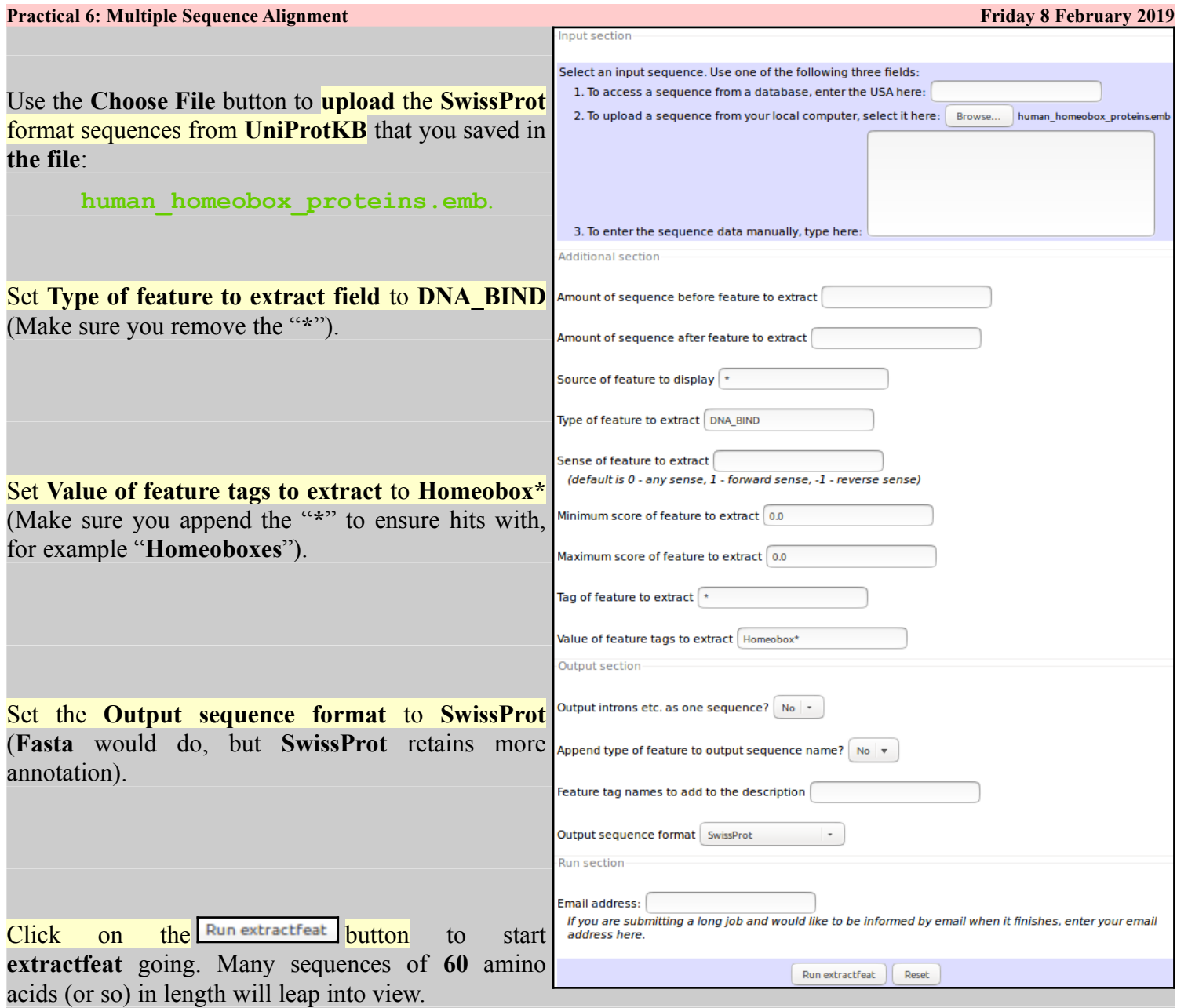

Right click the **Loutseq button** and select **Save Link as...** . Do whatever it takes to save all your **Homeobox** domains into a file residing on your **Desktop** called:

### **OUTPUT FILE outseq**

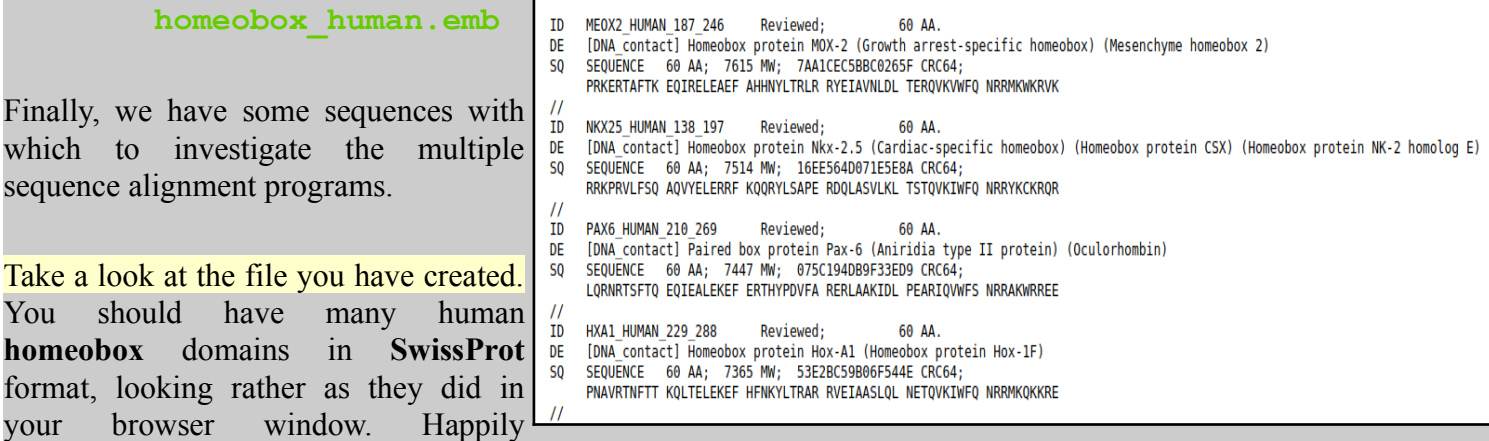

**ClustalX**, the first multiple alignment program to be investigated, accepts multiple sequence **SwissProt** format files as input.

your

**ClustalX** is a part of the mostly widely known family of **M**ultiple **S**equence **A**lignments (**MSA**) programs, originating in the **1980**s. Until relatively recently, it was the only real option. **ClustalX** still has merit, although it lacks some of the sophistication of more recent programs. **ClustalX** runs on effectively all workstations and has a nice **G**raphical **U**ser **I**nterface (**GUI**). A good place for us to start. It is, hopefully, installed on your workstations.

Start up the program **ClustalX[1](#page-4-0)** . The **ClustalX G**raphical **U**ser **I**nterface (**GUI**) will regally mount your screen.

Select **Load Sequences** from the **File** pull down menu and load your file of **homeobox** domains (**homeobox\_human.emb).**

The sequences will arrange themselves colourfully. Many of the **homeoboxes** are similar enough to look convincing even before alignment. Note the "Manhattan skyline" under the sequences indicating the varying degrees of conservation.

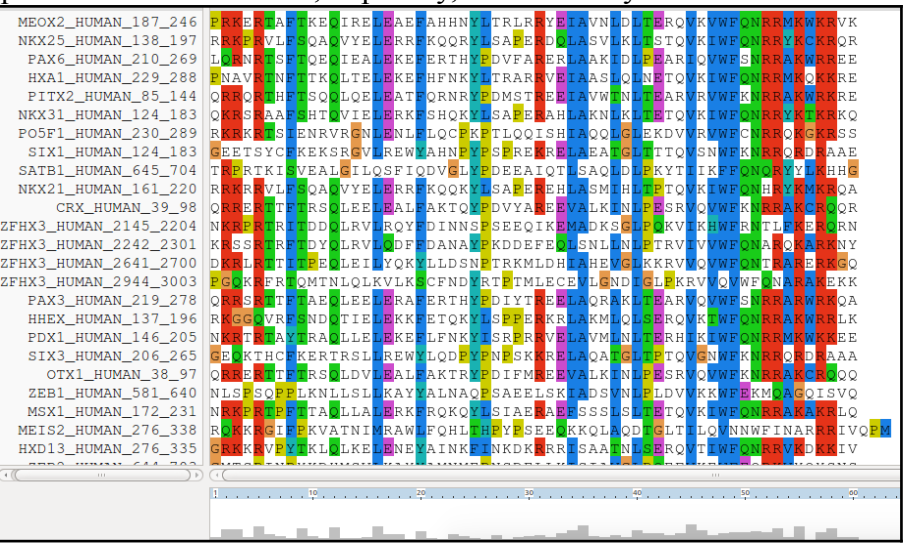

You might like to increase the **Font** size from the minute default setting designed for Hawks and  $10 -$ Font: Eagles, to something more comfortable. **24** works tolerably well for me.

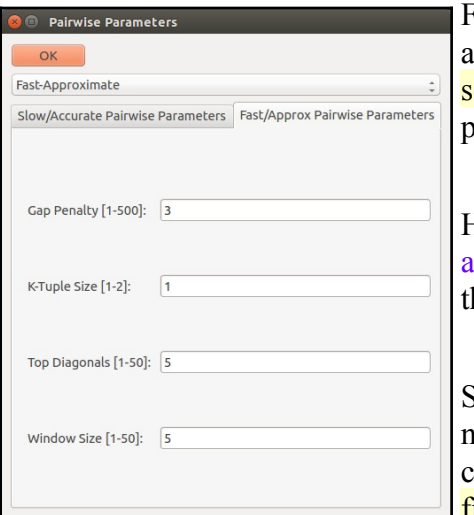

From the **Alignment** pull down menu, go to the **Alignment parameters** menu and select **Pairwise Alignment Parameters**. Just for a moment, change the setting from **Slow-Accurate** to **Fast-Approximate**. Bring the corresponding parameters into view by clicking on **Fast/Approx Pairwise Parameters** tab**[2](#page-4-1)** .

<span id="page-4-4"></span>Hopefully, we will have discussed the way **ClustalX** (and similar multiple lignment tools) wor[k.](#page-16-1) Intuitively, it should not make a lot of difference how the initial pairwise comparison stage is conducted. However, it very often does.

Specifically for this set of proteins, as well as generally, **ClustalX** will give a noticeably better alignment if the initial pairwise alignment stage is done arefully. Accordingly, reverse your whimsical setting change by **moving back** from **Fast-Approximate** to **Slow-Accurate**.

**O** Pairwise Parameters

Gap Opening [0-100]: 10 Gap Extend [0-100]: 0.1 Protein Weight Matrix

Load protein matrix: **DNA Weight Matrix** 

<span id="page-4-3"></span>Load DNA matrix:

 $\bullet$  IUB

O BLOSUM 30 O PAM 350

 $\bigcirc$  Identity matrix  $\bigcirc$  User defined

<span id="page-4-2"></span>Slow/Accurate Pairwise Parameters Fast/Approx Pairwise Parameters

 $OK$ Slow-Accurate

Click on the **Slow/Accurate Pairwise Parameters** tab for a final look at the default parameters to be used. The **Slow-Accurate** option is essentially a version of **Global Alignment** algorithm we will have discussed previously[.](#page-16-0) Hopefully, all the parameter options will therefore be familiar to you.

I will assume both sets of parameters at least ring a bell? If not please ask. The default **Slow/Accurate Pairwise Parameters** you now have in view are fine. Click the **OK** button to dismiss the **Pairwise Parameters** window.

**Basic Bioinformatics - A Practical User Introduction 5 of 21 07:41:22 PM**

Gonnet 250

 $\bigcirc$  CLUSTALW(1.6)  $\bigcirc$  User defined

<span id="page-4-0"></span><sup>1</sup> Of course, you could run **Clustal** from websites all over the world if you wished. Specifically, it is available at the Bioinformatics server at **Wageningen**. Try it if you have time. You get the same results but will, sadly, lose the pretty interface. **<http://www.bioinformatics.nl/tools/clustalw.html>**

<span id="page-4-1"></span>The **EBI** no longer offer basic **Clustal**.

<sup>2</sup> The **Fast-Approximate** algorithm is essential that which the database searching program **fasta** employs. Assuming we have discussed how **fasta** (or **blast**) works, little further explanation should be required here[.](#page-16-2)

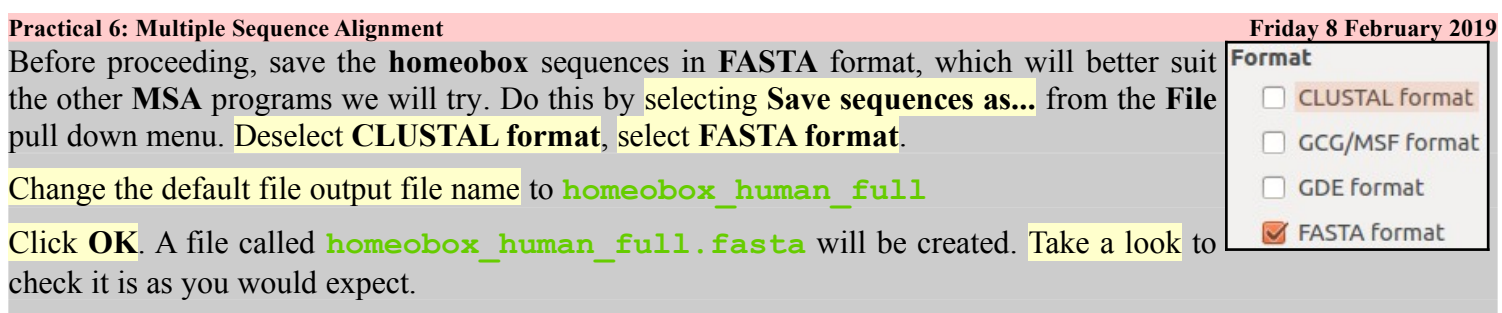

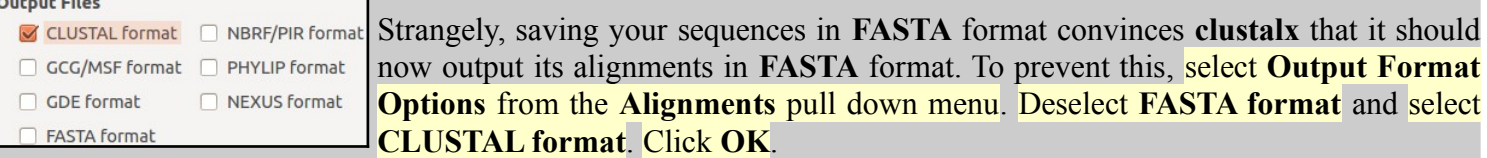

From the **Alignment** pull down menu, select **Do Complete Alignment**. Accept the default names for output files and click on the **OK** button. **ClustalX** will start to think deeply and eventually come up with it view of how the **homeobox** domains should be aligned.

Note the display at the bottom of the **ClustalX** window in which the preliminary pairwise comparisons of all sequences is monitored. The scores from these comparisons are used to compute the **Guide Tree**.

Not a bad first try. From an entirely non scientific, cosmetic, viewpoint, the ragged ends offend a trifle, as does the gap just before position **30**!

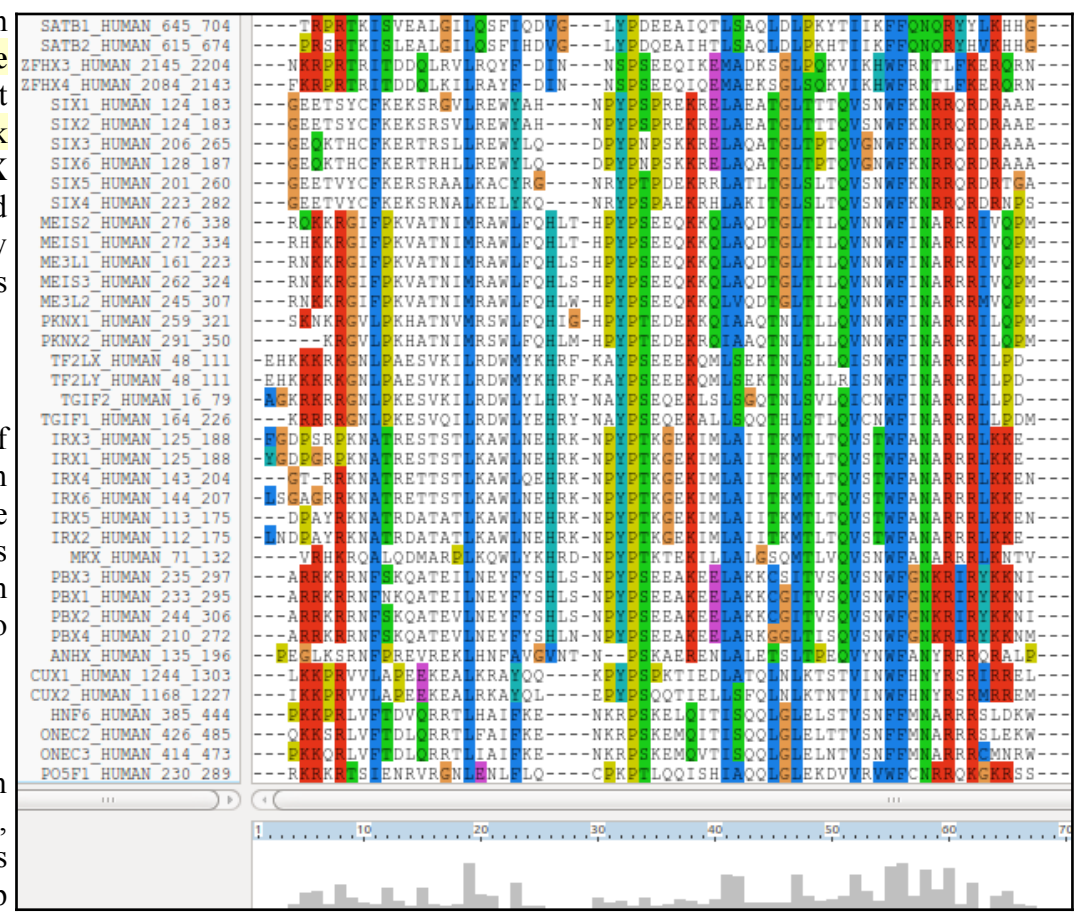

In reality, these features might be interesting, but here I go for pretty!

Just to investigate the possible, select all the **homeobox** sequences that are causing the gap around position **30** by clicking on their names (quite a lot of them I fear). Hold the **Ctrl** key down to allow multiple selection.

All selected, go to the **Edit** pull down menu and select **Cut Sequences**. Then select **Remove Gap-Only columns** from the **Edit** pull down menu. Nasty gap gone … along with all scientific credibility, but … never mind.

You could recompute the same alignment from scratch for the reduced sequence set. To justify this assertion, select **Select All Sequences** from the **Edit** menu. Then select **Remove All gaps** from the **Edit** menu and confirm your intentions. You are now back where you started, but without the sequences that mess up the alignment.

Save your filtered set of sequences. From the **File** menu select **Save Sequences as...** . Choose **FASTA** format only. This time, create a file with the default name:

**homeobox\_human.fasta**

The full original set of sequences was saved in a differently named file, as a precaution. I am convinced the sequences eliminated would not align convincingly with any of the tools we have at hand. Let us lose them! Press the **OK** button.

From the **Alignment** menu, select **Output Format Options** and then select **CLUSTAL format** only.

From the **Alignment** menu, select **Do Complete Alignment**. Accept the default names for the output files. This will overwrite your previous efforts, but no matter. Well, I got back to

where I was, no gaps around position **30** but still the ragged ends!

It is difficult to prove you have exactly the same alignment as previously as the order of the **MSA** will be different. This order being determined by the pairwise comparison stage of the **ClustalX MSA** computation.

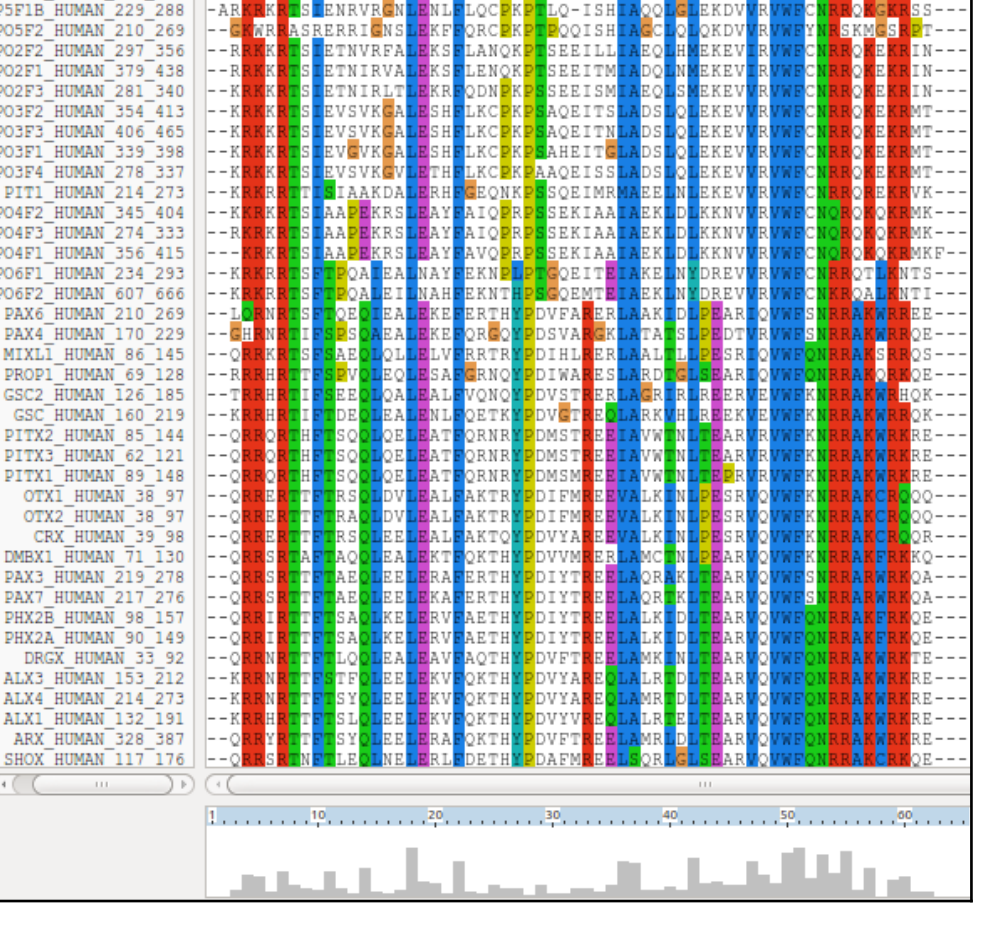

K<mark>RTS I ENRVRGNLENLFLOCPKPT</mark>LOOISHI

PO5F1 HUMAN 230 289 --R

5F1B H **05F2 HU** 202F2\_H וµ⊤וקכ∩כ 02F3 H 203F2<sup>-</sup>HU розвзТні 03F1 H **03F4 HI** PTT1 HI 04F2\_HI 04F3 H  $04F1$  HI ?06F1\_H  $06F2$ H PAX6<sup>T</sup>HU PAX4 H MIXLI<sup>1</sup>  $PROP1$ GSC2 HI

PITX2 PITX3<sup>1</sup> PITX1 H OTXI OTX2 CRX DMBX1 F PAX3\_H DAY7 HI PHX2B B PHX2A **DRGX** 

ALX4 HU ALX1 H ARX H SHOX<sup>T</sup>HU AQQLGLEKDVVRVWFCNRRQKGI

 $\leq$ 

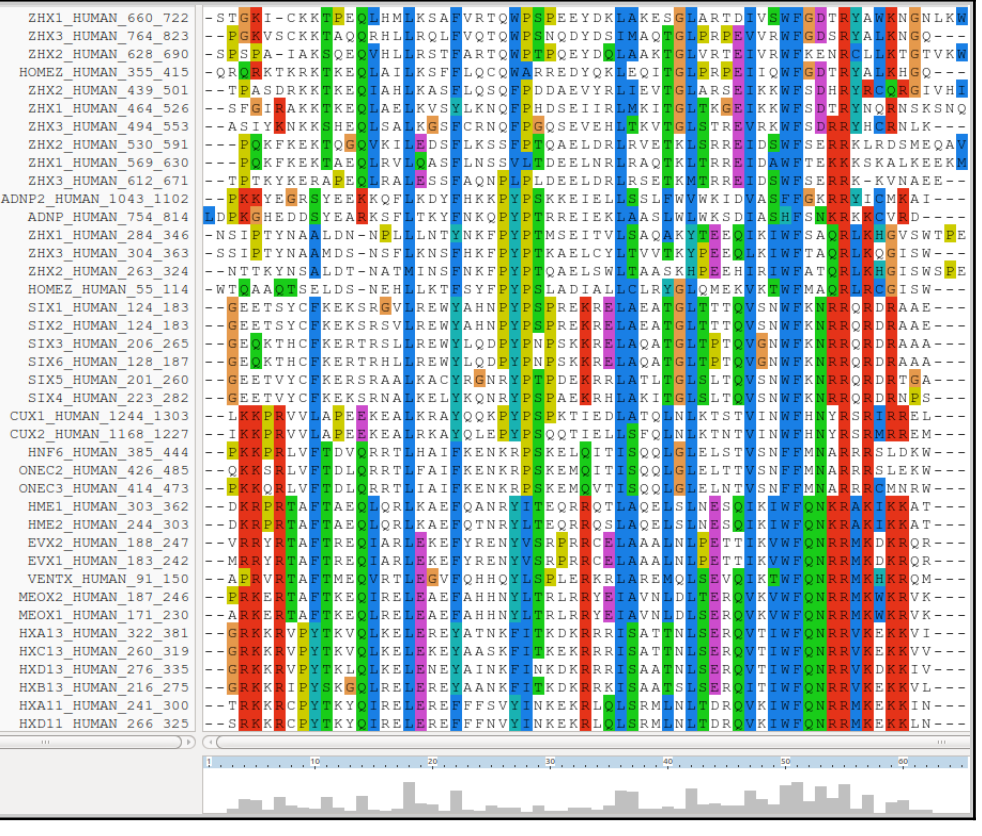

<mark>LSDRLNLSDQQVKIWFQNRRMKK</mark>K LSNRLNLSDOOVKIWFONRRMKK

LAANLGLTEROVKIWFONRRAKER <mark>LAVNLGLSERQVKIWFQNRRAKER</mark> IAASL<mark>QLNETQVKIWFQN</mark>RRM<mark>K</mark>QK **IAATLELNETOVKIWFONRRMKOK** IANCLHLNDTOVKIWFONRRMKOK MANLLNLTEROIKIWFONRRMK MANLLNLSERQIKIWFONRRMK MANLLNLTEROIKIWFONRRMK

**LAVMLNLTERHIKIWFONRRMKWK** IANALCLTEROIKIWFONRRMKWK IAHALCLTEROIKIWFONRRMKWK IAHALCLTERQIKIWFONRRMKWK

IAHTLCLTEROIKIWFONRRMI

IANALCLTEROIKIWFONRRMK

VSHALGLTERQVKIWF

VSHALGLTEROVK

The **Prosite** motif database uses **[Patterns](https://en.wikipedia.org/wiki/Sequence_motif#PROSITE_pattern_notation)** to represents protein features (in addition to **HMM**s). The pattern for a **homeobox** is the ever memorable:

**[LIVMFYG]-[ASLVR]-x(2)-[LIVMSTACN]-x-[LIVM]-{Y}-x(2)-{L}-[LIV]-[RKNQESTAIY]- [LIVFSTNKH]-W-[FYVC]-x-[NDQTAH]-x(5)-[RKNAIMW]**

<span id="page-7-1"></span>Any speculations as to how this might be interpreted[?](#page-16-3) **[Quick](http://www.hpa-bioinfotools.org.uk/ps_scan/PS_SCAN_PATTERN_SYNTAX.html) [Hint?](http://www.hpa-bioinfotools.org.uk/ps_scan/PS_SCAN_PATTERN_SYNTAX.html)**

This pattern corresponds to positions 36 to 59 in my LAATLGLSERQVKIWFONRRAKER alignment. See that the "Manhattan Skyline" is encouraging in the parts of this region that matter.

Note that the profile **Tryptophan**, in position **50**, is **very** consistent, but not quite **100%** as suggested by the **Prosite** pattern**[3](#page-7-0)** . The **W** was even conserved in the sequences that were cosmetically removed.

Position **52** is not conserved ("**-x-**") according to the **Prosite** pattern. In the alignment segment offered here, it looks like a pretty consistent **Q**. However, the "**Manhattan skyline**" at this position is quite low, suggesting that the sequences in view might not be typical of the whole alignment set. Which, upon checking …. they are not!

Looking through this alignment, I get the feeling I could design a better, stricter pattern for the region between **36** and **59**. Possibly true, but remember the pattern in **Prosite** aims to

represent the conservation of **Homeobox** domains in **ALL** organisms. Here we have only sequences from **Human**.

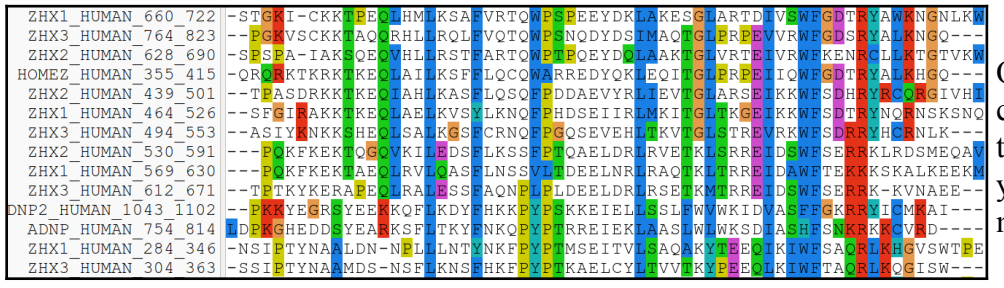

Of course, things are not quite so convincing throughout. If you look at the top and bottom few sequences, you will see that **ClustalX** had its moments of uncertainty.

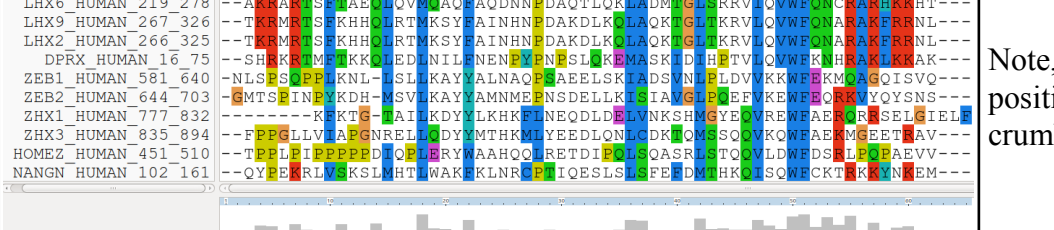

however, the consistent **W** in tion **50** despite the surrounding ıble

<span id="page-7-0"></span>3 From the "**Manhattan Skyline**", you can see the conservation is less than **100%**. Less conserved than the **F** that immediately follows in fact? Look at your alignment, the "**Manhattan Skyline**" does not seem to reflect reality? The **W** is **very** well conserved, although the scoring matrices would regard any deviation from **W** as serious? I need to find out more about how the **Skyline** is computed.

**Basic Bioinformatics - A Practical User Introduction 8 of 21 07:41:23 PM**

M

M

ONR

IWF

Now to show existence of some **msa** program options available on the web. There are many. They are available from a number of server sites. An obvious place to start has to be the **EBI** page dedicated to **MSA**. Go to:

**<http://www.ebi.ac.uk/Tools/msa/>**

<span id="page-8-0"></span>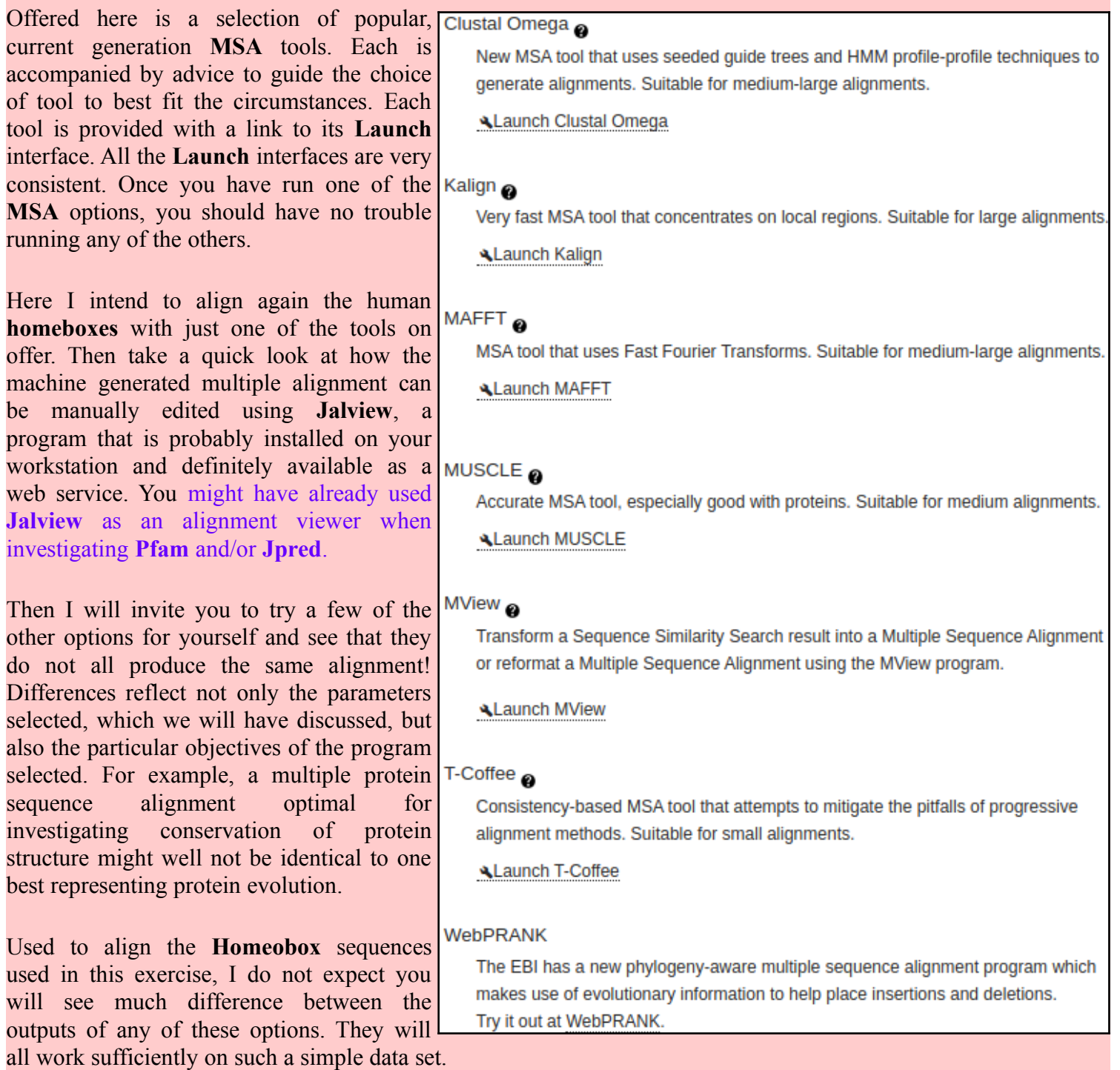

The program whose use I choose to describe carefully, leading on to a short **Jalview** exercise is **MUSCLE**. I choose thus as **MUSCLE** is now the first choice of most of the people with whom I work. Also popular are **Clustal Omega**, **MAFFT** and, for **phylogeny**, **WebPRANK**.

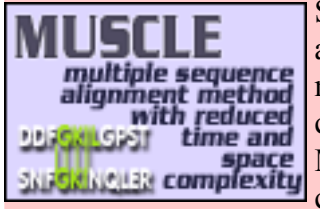

So the plan now is to use **MUSCLE[4](#page-9-0)** to align again the **homeobox** sequences previously aligned with **ClustalX**. **MUSCLE** works in a way similar to **clustalX** but it takes rather more care in the generation of the **Guide Tree** used to control the order of pairwise construction of the final multiple alignment<sup>[5](#page-9-1)</sup>. Particularly for more difficult alignments, **MUSCLE** should do a better job than **ClustalX**. The alignment you will generate here will certainly be different. I leave you to judge for yourselves whether it is better.

Start by requesting to Launch MUSCLE

Use the **Browse...** button to upload the file containing the **FASTA** format **homeobox** sequences, homeobox human.fasta. This file should no included the sequences with a mess around position **30**.

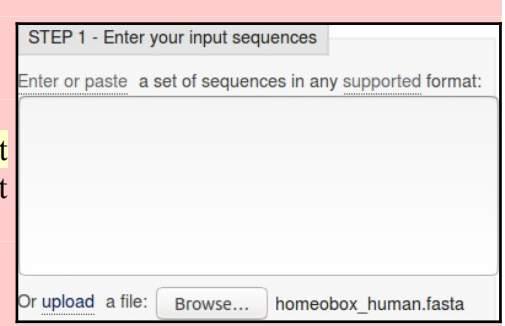

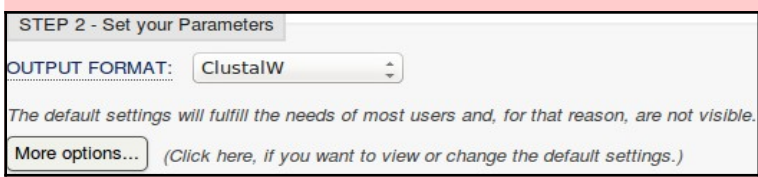

Take a look at the **Set your Parameters** section of the page. I find the claim that "*The default settings will fulfill the needs of most users and, for that reason, are not visible*" a little strange? What about the users who are not in the category "*most*"? I want control over all

the programs that their creators deemed sensible to make available**[6](#page-9-2)**?

The default settings behind the More options... button are not those that affect the computation of the **MSA**. I confess myself confused at the lack of any meaningful options to consider? I was expecting at least the **gap open** and **gap extension penalty** options (available elsewhere, including **[Wageningen](http://www.bioinformatics.nl/tools/muscle.html)**), plus a way to change the **scoring matrix**. I have inquired why things are as they are

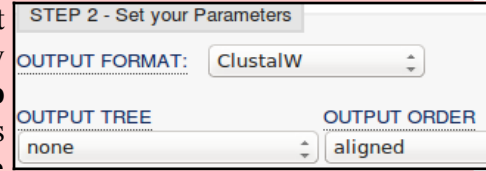

(most recently **2016.04.17**). No practical issue here, as I intended to suggest the defaults whatever they were. Look at the range of settings for the **OUTPUT TREE** parameter. **none** is indeed the thinking persons choice, but … one or the other (but not both?) of the **Guide Trees** that **MUSCLE** will compute can be saved if you wish**[7](#page-9-3)** . You may also set the **OUTPUT ORDER** to **aligned** or … **aligned**?

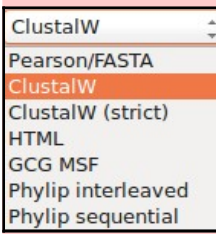

There are a number of **OUTPUT FORMATS** offered. For a quick glance at your results, both **ClustalW** or **HTML** are fine. Here I suggest it would be nice to generate an output that can be downloaded and viewed in **Jalview[8](#page-9-4)** . The default **ClustalW** or **Pearson/FASTA** serve for this purpose. As **ClustalW** looks more like an alignment in the web page, I choose **ClustalW[9](#page-9-5)** .

<span id="page-9-7"></span>How do the options for the **OUTPUT TREE** relate to the output files of **ClustalX** and the difference between the way that **ClustalX** and **muscle** work[?](#page-14-1)

<span id="page-9-6"></span>Comment on how one might choose between the range of options offered for the aligned parameter[?](#page-14-0)

**Basic Bioinformatics - A Practical User Introduction 10 of 21 07:41:23 PM**

<span id="page-9-0"></span><sup>4</sup> More available from a variety of websites in addition to the **EBI**, including the Bioinformatics server at **Wageningen**: **<http://www.bioinformatics.nl/tools/muscle.html>**

<span id="page-9-1"></span><sup>5</sup> As discussed, superficially at least, previously. I hope.

<span id="page-9-2"></span><sup>6</sup> I have asked the **EBI** about their policy (the same for all the locally provided **MSA** options). Discussion is ongoing (**2016.04.20**).

<span id="page-9-3"></span><sup>7</sup> A useful option if you thought it possible you might want to rerun **MUSCLE** with different parameter setting for the stages after the **Guide Tree**(**s**) are generated. The same possibilities exist for **ClustalX**. Of course, utterly pointless if it is impossible to control the relevant parameters …. so I really cannot see the point of any of the **More options** section? I am open to elucidation from all/any sources.

<span id="page-9-4"></span><sup>8</sup> A widely used **java** alignment editor and viewer.

<span id="page-9-5"></span><sup>9</sup> But feel free to try the others. **HTML** is the default at **Wageningen**. The **Phylip** formats are the best if you are going to analyse your output further with the phylogeny programs of the **PHYLIP** package.

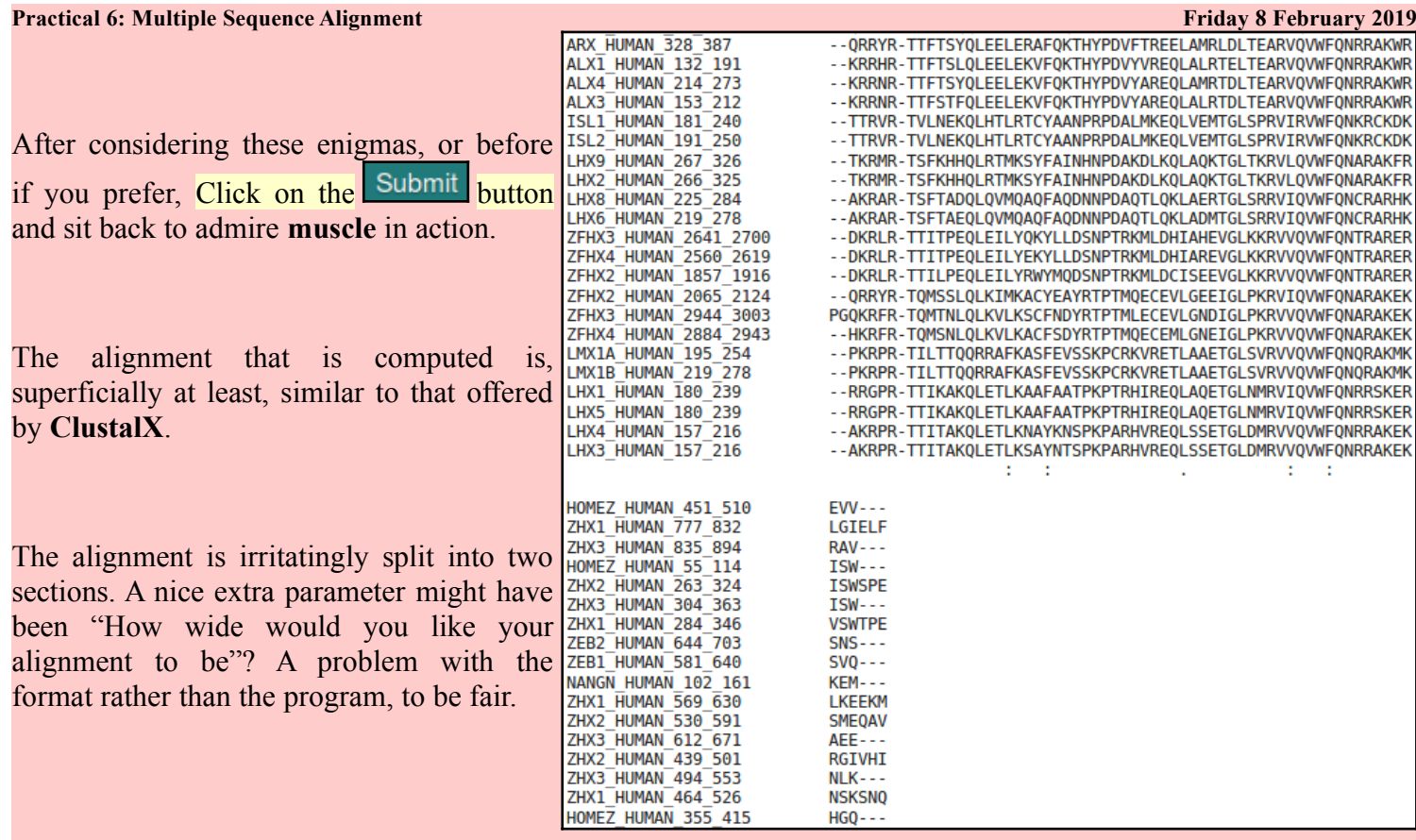

At the very bottom of the page, **muscle** whines:

everywhere!!

evident when the

differ.

PLEASE NOTE: Showing colors on large alignments is slow.

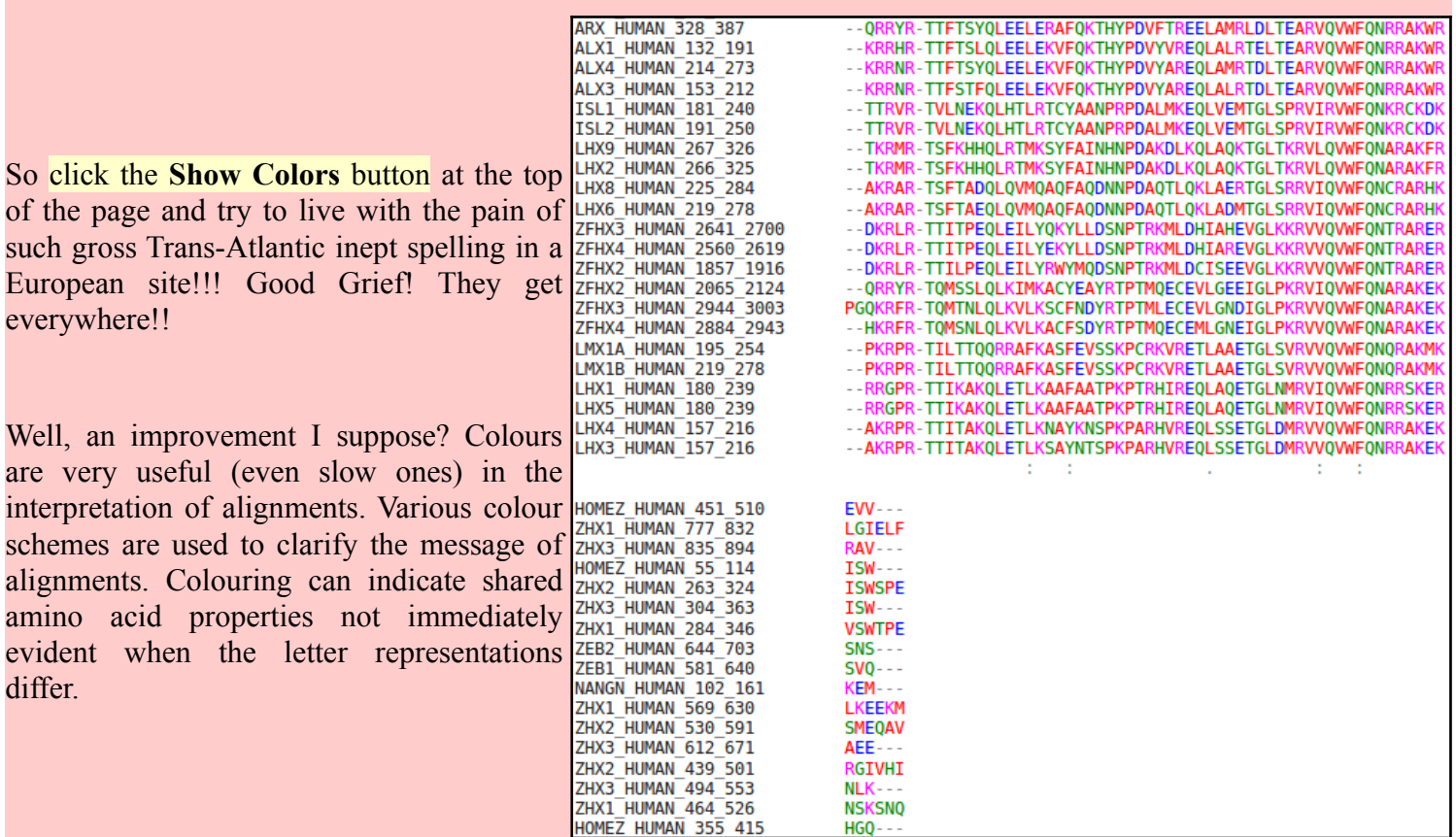

But any decoration available here is far short of what can be achieved with **Jalview**, so click on the **Download Alignment File** button to save you alignment in a file on your **Desktop** called:

**homeobox\_human\_muscle.aln**

**Jalview** can be easily installed under all commonly used operating systems and run locally. For these exercises, I attempt to use services available freely from the **INTERNET** wherever possible, so let us run **Jalview** from the web here by first going to:

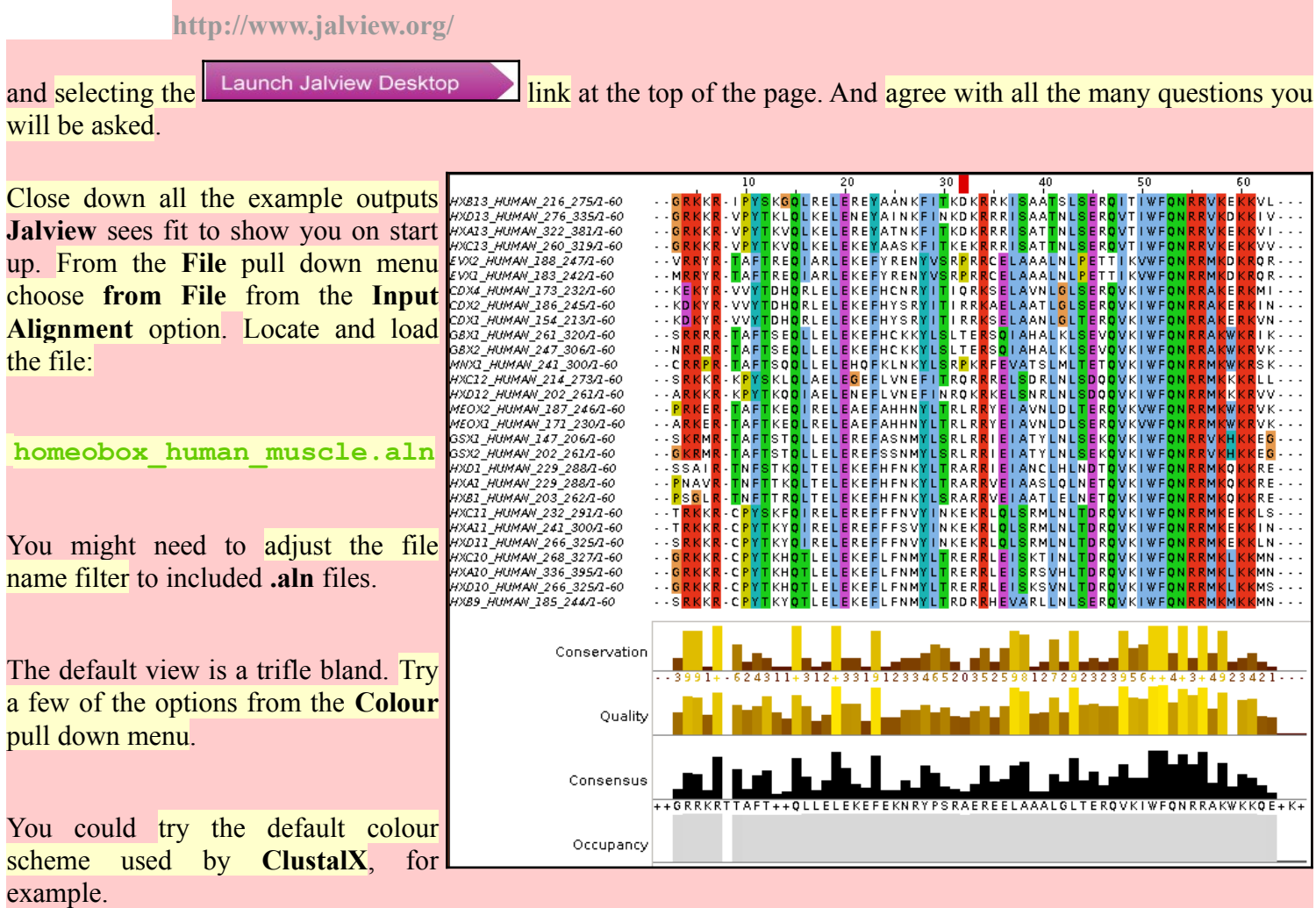

The **MUSCLE** and massaged **ClustalX** alignments now look very similar! In the nicely aligned regions at least.

There are many **Jalview** features that merit investigation. Have a look around if you have time. In particular, **Jalview** will compute simple phylogenetic trees for you employing a number of methods (**Calculate Tree** from the **Calculate** pull down menu). Try it, but be aware this is only sensible if you were very sure of your alignment (and have more meaningfully selected sequences maybe?).

**Jalview** is made by the same group as produce **Jpred** (an extremely effective **Secondary Structure Prediction** system). You could send your alignment for **Secondary Structure Prediction** via the **Web Service** pull down menu, if you wished.

A central purpose of **Jalview** is to allow users to edit alignments as well as just to view them. For example, hold down the **Shift** key, click and hold on any amino acid at the edge of a gap, slide left and right and see that you can introduce and/or alter the position of gaps. It is very important to be able to edit alignments generated by even the best of programs. As I hope has been made clear, the alignment algorithms are crude[.](#page-20-1) If you know something about the sequences you are aligning it is very reasonable to suppose you can improve upon the computer's alignments. **Jalview** tries to make this possibility easy. Look through some of the other **Edit** pull down menu options, maybe to increase the font size in particular!, it does not matter how much you mangle your alignment, you can always make another one.

Finally, take a look at the **Jalview** "**Manhattan Skyline**" for the highly conserved **W** at position **51**. This seems better quality than **clustalX** managed? I am not sure how one can make further comment without knowing what parameters were used. Is there really an improvement? If so, is it due to the improved

<span id="page-11-0"></span>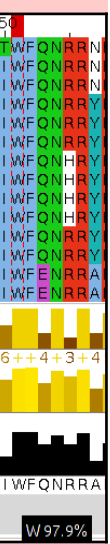

algorithm or more appropriate choice of parameters? Impossible to discuss further as the parameters used for **MUSCLE** are not revealed.

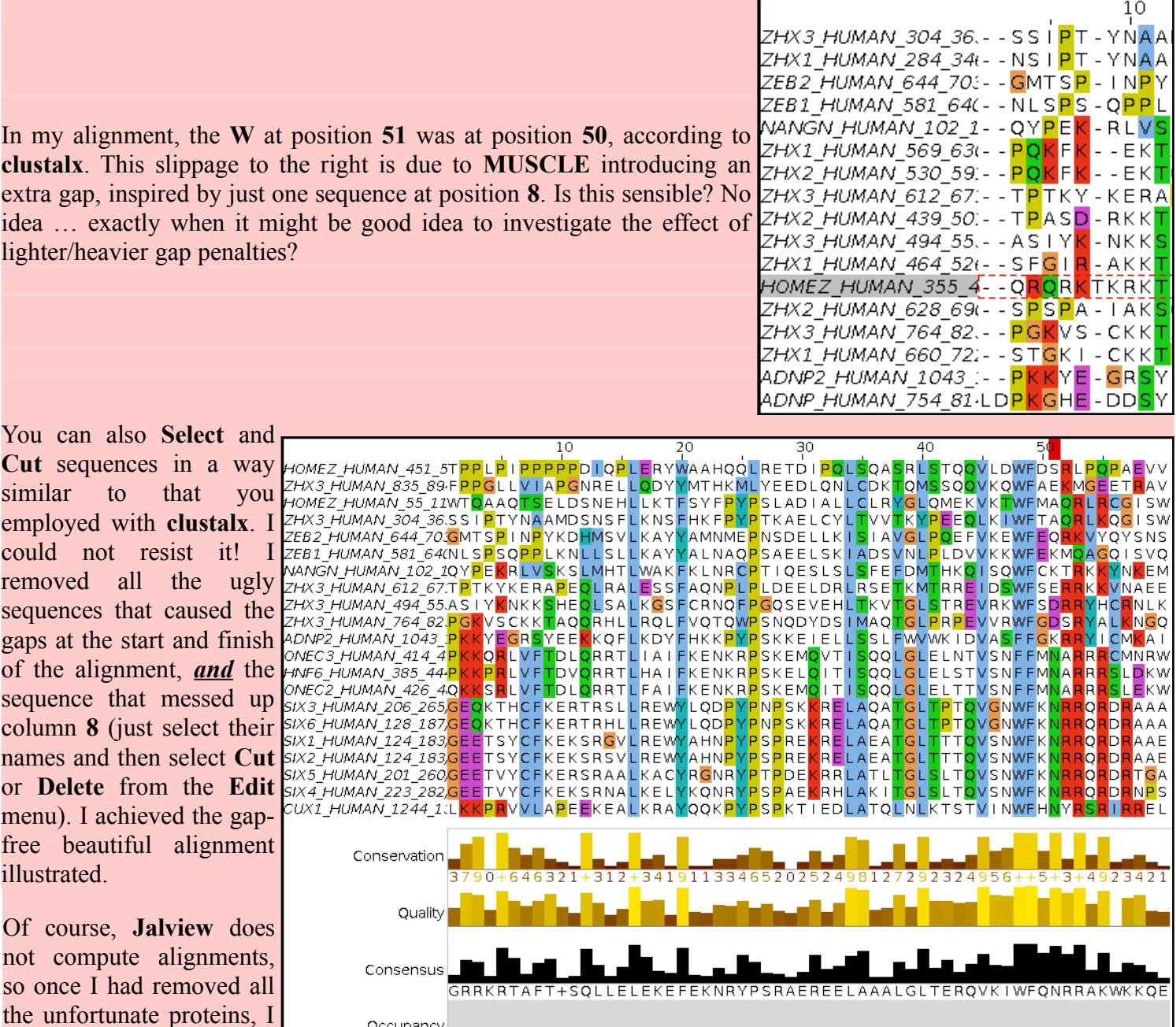

to tidy up my meddling. I used **Remove Empty Columns** to get rid of the gap columns at the start of the alignment. The gaps at the end just melted away once the sequences that supported their presence were removed.

Science is easy! Once you remove the need for honesty that is.

Occupancy

If it could be done slightly more meaningfully, I would suggest you might try some of the other **MSA** tools offered by the **EBI**, to investigate the differences in the alignments computed. Any differences might be due to different parameter selection or differences in the algorithms of the tool you select.

For full control, you really need to download the various tools and run them locally. The **EBI** is not the only site that hides significant parameters from their users. To be fair, one could argue that the web site should only set out to provide draft answers? Maybe the, relatively few users that need/desire full control should epect to download the software, read the manual and do things the hard way?

I am not sure I am sufficiently convinced, particularly when faced with pull down menues with one option and the chance to create data files I cannot use. Make your own mind up.

## **DPJ – 2019.02.08**

had to use an **Edit** option

### **Model Answers to Questions in the Instructions Text.**

### **Notes:**

For the most part, these "**Model Answers**" just provide the reactions/solutions I hoped you would work out for yourselves. However, sometime I have tried to offer a bit moer back ground and material for thought? Occasionally, I have rambled off into some rather self indulgent investigations that even I would not want to try and justify as pertenent to the objective of these exercises. I like to keep these meanders, as they help and entertain me, but I wish to warn you to only take regard of them if you are feeling particularly strong and have time to burn. Certainly not a good idea to indulge here during a time constrained course event!

Where things have got extreme, I am going to make two versions of the answer. One starting:

### **Summary:**

Which has the answer with only a reasonably digestible volume of deep thought. Read this one.

The other will start:

### **Full Answer:**

Beware of entering here! I do not hold back. Nothing complicated, but it will be long and full of pedantry.

This makes the Model answers section very big. **BUT**, it is not intended for printing or for reading serially, so I submit, being long and wordy does not matter. Feel free to disagree.

<span id="page-14-1"></span>How do the options for the **OUTPUT TREE** relate to the output files of **ClustalX** and the difference between the way that **ClustalX** and **muscle** work[?](#page-9-7)

I leave this question here in the hope that one day I will be able to offer a full and sensible answer. First draft answer below.

Essentially, both **ClustalX** and **MUSCLE** work in two stages. First they create **Guide Tree**(**s**). Then they create a multiple alignment by pairwise steps ordered by most refined the **Guide Tree**.

**ClustalX** just computes one based exclusively on the pairwise comparison of its input sequence set.

**MUSCLE** will create a **Guide Tree** that is the rough equivalent of that computed by **ClustalX**. Then it will offer to refine this **Guide Tree** from computed draft **MSA**s until a user selected maximum number of iterations is met or no further improvement is possible.

**ClustalX** saves the **Guide Tree** it computes by default. **MUSCLE** offers to save its **Guide Tree** from its first or second refinement iteration.

The purpose of saving the **Guide Tree**(**s**) to a file is to enable a rerun of the second phase with new parameter settings without having to first recalculate the **Guide Tree**. Of course, as mentioned previously, utterly pointless if there is no way to change the parameters to allow a guide tree to be used as input? but that is the theory.

### **More investigation by me and expansion of this answer required. Discussion with EBI current (2016.04.20).**

<span id="page-14-0"></span>Comment on how one might choose between the range of options offered for the aligned parameter[?](#page-9-6)

I cannot … beyond suggesting it simply does not make sense? Going by what is offered at **Wageningen**, the choice should be between **aligned** and **input order**. i.e. the order of the original set of sequences to be aligned or the order after they have all been compared with each other and arranged into a **Guide Tree** … or two.

Currently, the only way of which I am aware to run **muscle** with full flexibility, is to [download it](http://www.drive5.com/muscle/downloads.htm). It is available for **Windows**, **Linux** or **Mac** operating systems but has no pretty **GUI** front end. You have to read the manual carefully and run from the command line.

To attempt (with pain) to be fair, one might suggest that web services are for creating draft results primarily. If one wanted to get serious and have full control over the software and record properly all the settings one has chosen, it would make sense to download the software and run in locally.

That still does not excuse offering selections that only have one option and/or save files that cannot serve any function. I think I give up trying to persuade the **EBI** guys of this and just live with "what is". So much more restful (**2017.05.01**).

## **DPJ – 2019.02.08**

### **Discussion Points and Casual Questions arising from the Instructions Text.**

### **Notes:**

### *Work in progress I fear.*

The intention is to provide a full consideration of some issues skimmed over in the exercise proper.

If you are attending a "supervised" presentation of the exercise, I would hope to have conducted a live discussion of all these issues to an extent that reflects.

- the depth that seems appropriate
- the time available
- the degree to which the issues seem to match the interests of the class
- how many of you are awake

Here, I hope to write out very full answers were such a response exists. Accordingly, I suggest you will not need to read much of many of these discussions. There will be much detail of interest to rather few of you. Possibly a bit self indulgent, but I wish to make a note of all the background I have discovered while writing these exercises.

In a nutshell, the exercises are trying to make very general points avoiding too much detail. Nevertheless, I record the detail outside the main exercise text, just in case it might be if interest. Some of the answers to the "**Casual Questions**" are exceedingly trivial. Some of the "**Discussion Points**" are exceedingly long and rambling. You have been warned.

<span id="page-16-1"></span>Discussion of the way **ClustalX** (and similar multiple alignment tools) work[.](#page-4-4)

…

<span id="page-16-2"></span>Explanation of **clustalX FAST**/**APPROXIMATE** parameter[s.](#page-4-3)

…

<span id="page-16-0"></span>Explanation of **clustalX Global Alignment** parameter[s.](#page-4-2)

…

<span id="page-16-3"></span>The interpretation of the **Homeobox Prosite Pattern**[?](#page-7-1)

**[LIVMFYG]-[ASLVR]-x(2)-[LIVMSTACN]-x-[LIVM]-{Y}-x(2)-{L}-[LIV]- [RKNQESTAIY]-[LIVFSTNKH]-W-[FYVC]-x-[NDQTAH]-x(5)-[RKNAIMW]**

After reference to the **[Quick Hint](http://www.hpa-bioinfotools.org.uk/ps_scan/PS_SCAN_PATTERN_SYNTAX.html)** mentioned in the text, the boring answer (taking each element in turn, after removing the optional "-" signs) is:

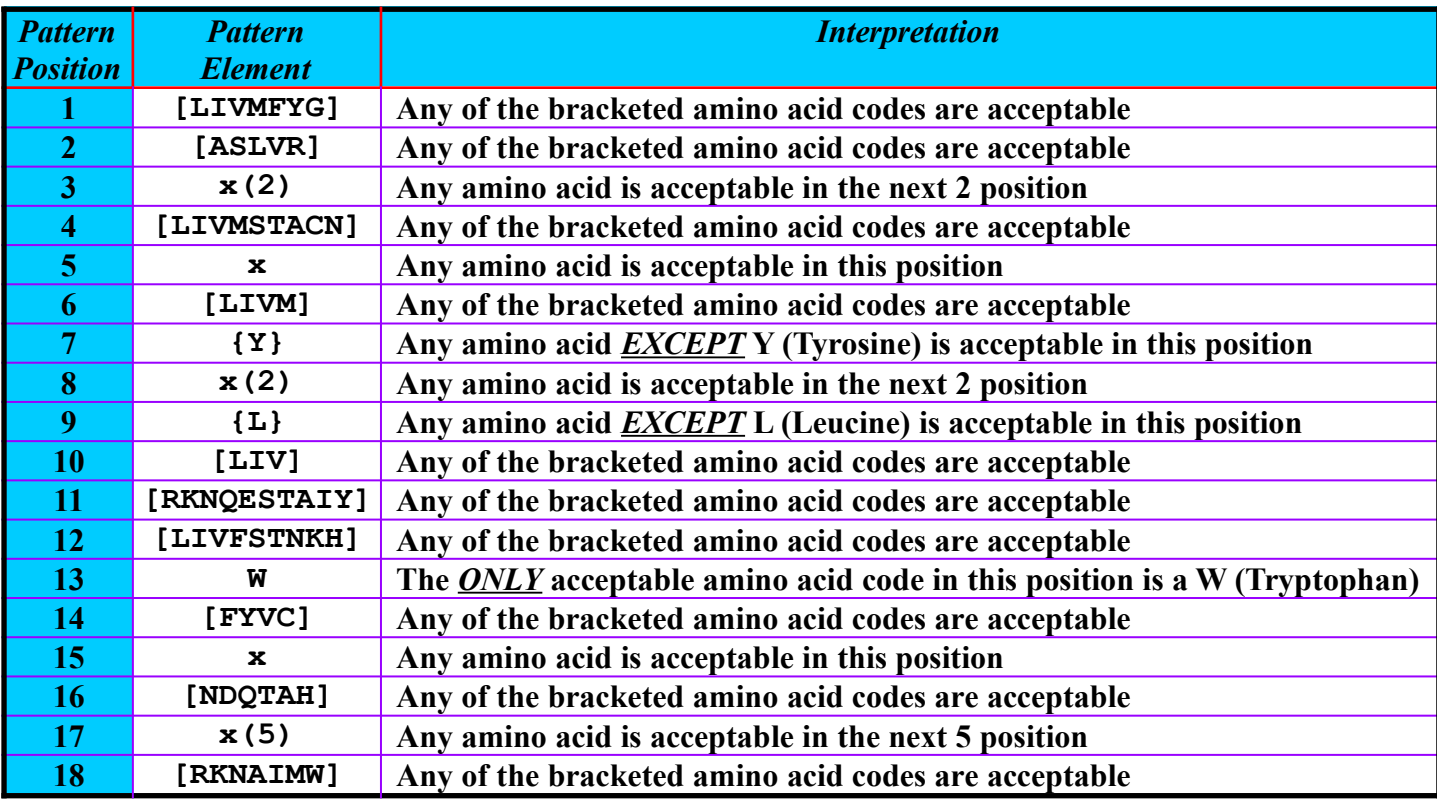

Note the lack of flexibility of these patterns. An amino acid code is either allowed or not. No reflection of relative frequency of residues in the region of **MSA** from which they are designed (typically by hand).

Note that this particular pattern, though long, is too weak for **Interpro** take take very seriously. As discussed earlier, **Interpro** records a "**Conserved site**" when a match is discovered with this pattern. It is not considered strong enough, by itself, to indicate a **Homeobox** domain.

To examine a few more features of **Prosite**, particularly the very wide degree of relevance to be associated with matches with the patterns, I include a quick exercise to compare all of **Prosite** with the **Human PAX6** protein. In this exercise **[protein sequence motifs](https://en.wikipedia.org/wiki/Sequence_motif)** and **[protein domains](https://en.wikipedia.org/wiki/Protein_domain)** will be sought using just **Prosite** and its associated searching software.

 Please do not use class time to go through this. I would hope to discuss the issues briefly anyway. The full instructions are really for people who are going through the exercises by themselves.

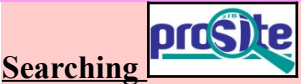

A major database for both motifs and domains is **[PROSITE](http://en.wikipedia.org/wiki/PROSITE)**. Sequence motifs include examples that are extremely simple, and short. These represent such common phenomena possible sites for post-translational modifications (e.g. **glycosylation** or **phosphorylation**). Motifs are generally represented by "Patterns" of characters adhering to some very [trivial rules.](http://www.hpa-bioinfotools.org.uk/ps_scan/PS_SCAN_PATTERN_SYNTAX.html)

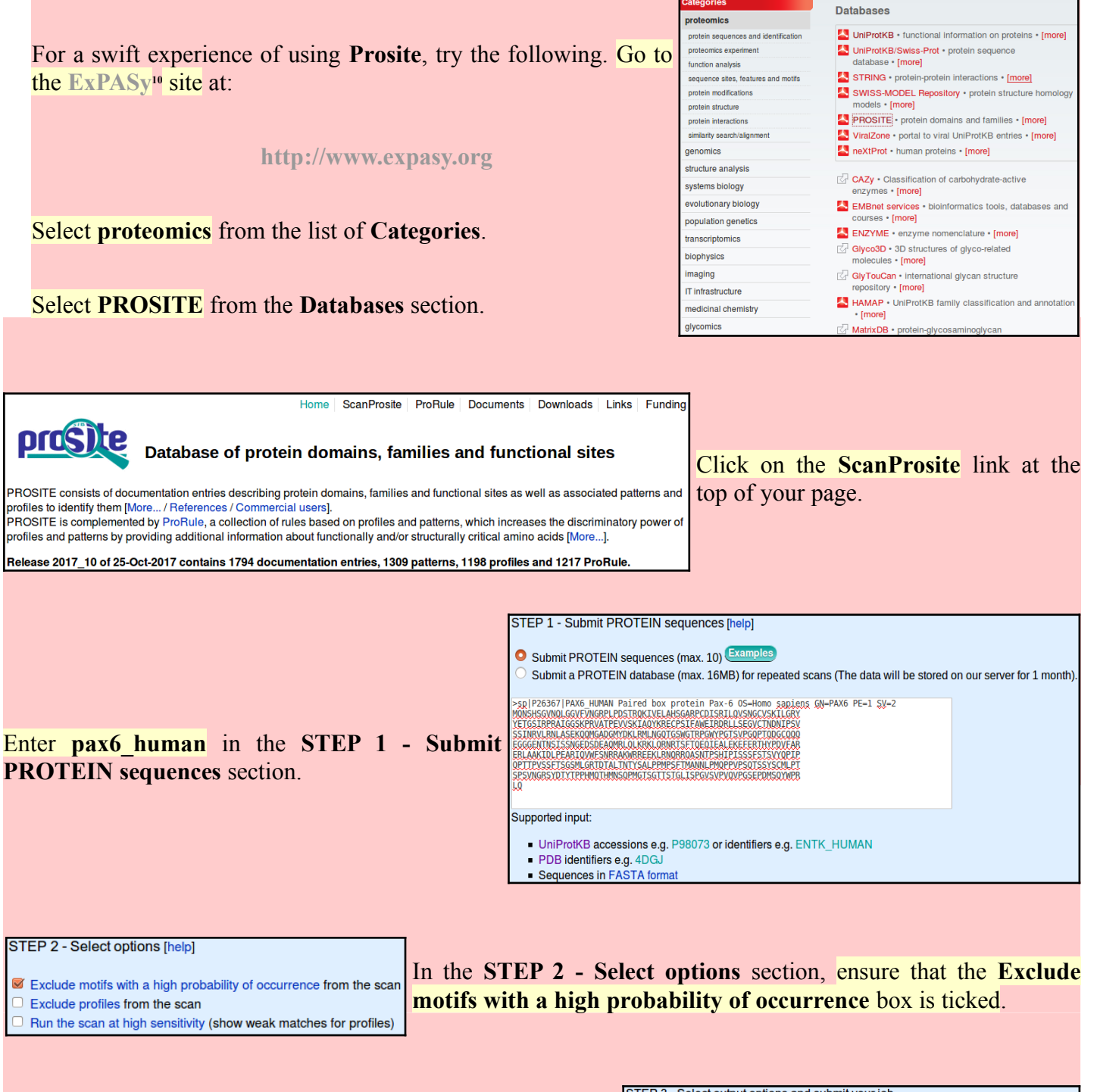

The defaults offered in the **STEP 3 - Select output options** and submit your job section are fine so just click on the **START THE SCAN button.** In but a few moments, your results will burst forth.

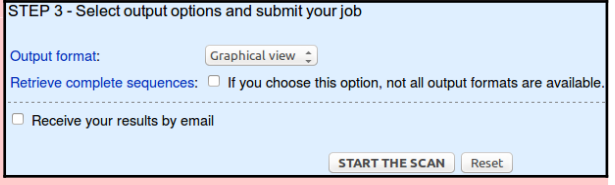

<span id="page-17-0"></span><sup>10</sup> **Expasy** is a major site for protein based research in Switzerland. As the all knowing **[Wikipedia](https://en.wikipedia.org/wiki/ExPASy)** puts it:

<sup>&</sup>quot;**ExPASy** is a **bioinformatics** resource portal operated by the **S**wiss **I**nstitute of **B**ioinformatics (**SIB**) and in particular the **SIB Web Team**. It is an extensible and integrative portal accessing many scientific resources, databases and software tools in different areas of life sciences. Scientists can access a wide range of resources in many different domains, such as **proteomics**, **genomics**, **phylogeny**/**evolution**, **systems biology**, **population genetics**, and **transcriptomics**." **Basic Bioinformatics 18 of 21 19:41:24**

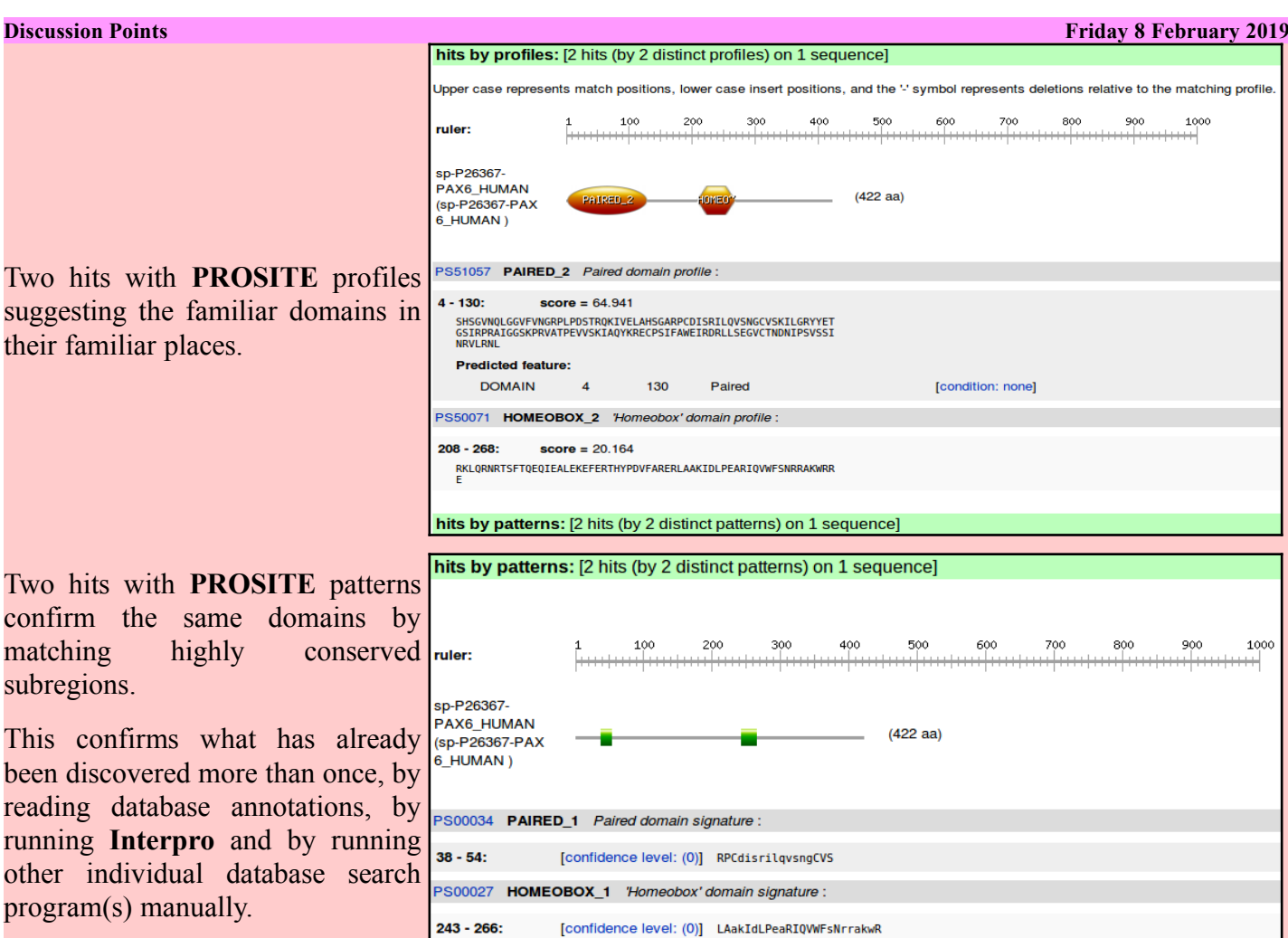

Note that **Prosite** is happy to accept the **HOMEOBOX** pattern hit as sufficient to predict the presence of a **Homeobox domain**. **Interpro** regards exactly the same evidence to register only a "**Homeobox conserved site**". I suspect the caution of **Interpro** is justified.

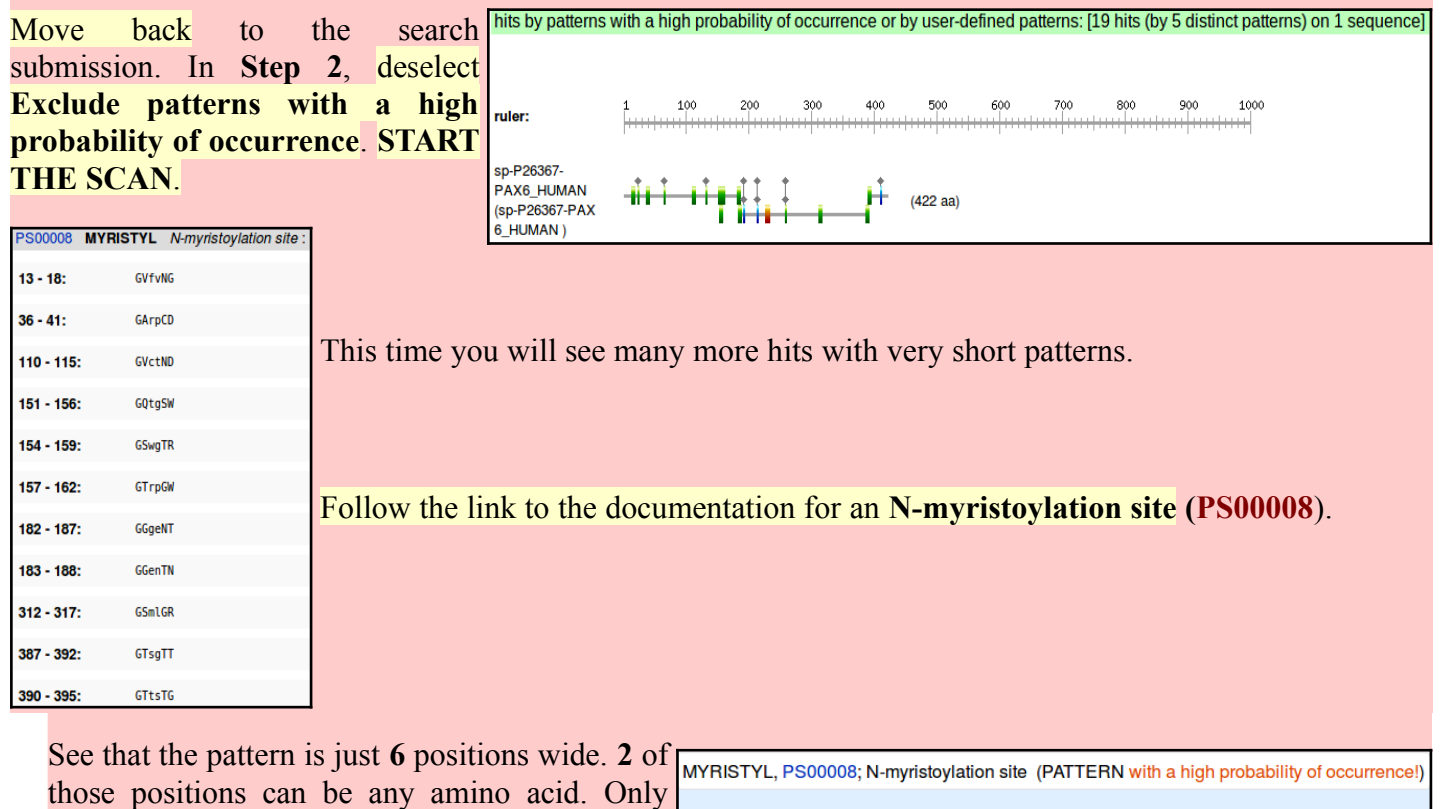

one position is fully specified. Not too · Consensus pattern: G-{EDRKHPFYW}-x(2)-[STAGCN]-{P}[GistheN-myristoylationsite] demanding on the whole. I would expect this to

match most proteins of any size and not always because there was an **N-myristoylation** site.

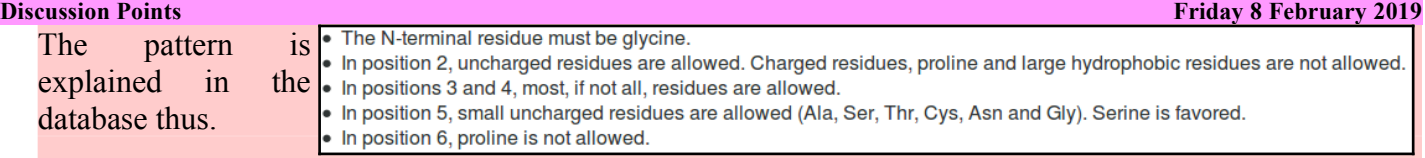

The description is not entirely an honest reflection of the information to which the scanning software will respond. The software is given to understand that **ANY** amino acid can occur in positions **3** and **4**. The software has no way to know that "**Serine** is favoured" in position **5**! Maybe you think that my pointing out these transparent truths makes me an intolerable pedant? Well … so is the computer!

**PROSITE** predicts **11 N-myristoylation** sites in the **Human PAX6** protein. A site every **40** amino acids or so. Without considerable further effort, it is not really possible to suggest how many of these predictions might be "real". The evidence of this exercise alone is most certainly insufficient. Intuitively, I would expect a large number of false positives from as weakly specified motif as this one. It has been [suggested](http://www.bioinformation.net/006/97320630006204.pdf) (**May** of **2011**) of this **PROSITE** pattern, by researchers looking at more sophisticated detection methods, that:

"**PS00008** of **PROSITE** constructed from a small dataset … produces a great number of not only false positive but false negative predictions."

This is good enough to believe the majority of these predictions to be unreliable. It is not good enough for me to hazard a meaningful guess as to how many real sites would be expected in this particular protein.

Consider for a few moments the **Prosite Paired Box** pattern, **R-P-C-x(11)-C-V-S**, specifically its location within the **Paired Box** domain.

At the top of your **ScanProsite Results** page, you will find the **canonical** version of **PAX6 Human** displayed. If you hover over the graphic indicating the position of the **Profile** match for the **Paired Box**, the position of the whole **Paired Box** domain will be highlighted. If you hover over the graphic for the **Pattern** match for **Paired box**, the position of the pattern will be illustrated.

My illustration is of these two views <sub>MQNS</sub> HSC THOR THE PRINCIPLE TRONG THE SCARP CONSTRUCT STEET STEET AND TH prettied up a trifle.

within the entire domain is clear.

equivalent picture would be illustrated.

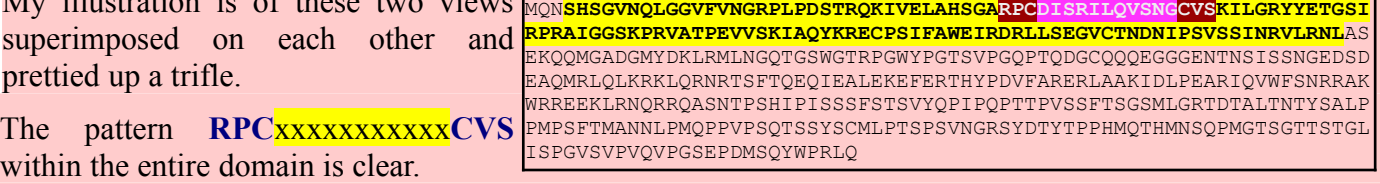

If you were to repeat this whole **MONSHSGVNQLGGVFVNGRPLPDSTROKIVELAHSGARPCDISRILQTHADAKVQVLDNQNVSNGC** exercise with the **isoform 5a** version of **VSKILGRYYETGSIRPRAIGGSKPRVATPEVVSKIAQYKRECPSIFAWEIRDRLLSEGVCTNDNIP Human PAX6** (*please do not!*), the ENTNSISSNGEDSDEAQMRLQLKRKLQRNRTSFTQEQIEALEKEFERTHYPDVFARERLAAKIDLP **SVSSINRVLRNL**ASEKQQMGADGMYDKLRMLNGQTGSWGTRPGWYPGTSVPGQPTQDGCQQQEGGG EARIQVWFSNRRAKWRREEKLRNQRRQASNTPSHIPISSSFSTSVYQPIPQPTTPVSSFTSGSMLG RTDTALTNTYSALPPMPSFTMANNLPMQPPVPSQTSSYSCMLPTSPSVNGRSYDTYTPPHMQTHMN SQPMGTSGTTSTGLISPGVSVPVQVPGSEPDMSQYWPRLQ

The **14** amino acid insertion of **isoform 5a** (**THADAKVQVLDNQN**, corresponding to the entire **3 rd** coding exon being spliced into the **mRNA**) has landed right in the middle of the pattern! It surely cannot match as intended when used with an **isoform 5a PAX** domain.

From your **ScanProsite Results** page, follow the link to the documentation for this pattern [\(PS00034](http://prosite.expasy.org/cgi-bin/prosite/nicedoc.pl?PS00034)). Find and read the description of the pattern where it is claimed that the pattern matches all **58** true **Paired Boxes** in **SwissProt[11](#page-19-0)** .

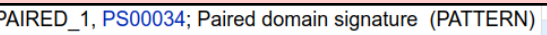

• Consensus pattern: R-P-C-x(11)-C-V-S

- Sequences in UniProtKB/Swiss-Prot known to belong to this class: 58 α detected by PS00034: 58 (true positives)<br>
ο detected by PS00034: 58 (true positives)<br>
ο undetected by PS00034: 0 (false negative or 'partial')
	-
- Other sequence(s) in UniProtKB/Swiss-Prot detected by PS00034: 7 false positives Retrieve an alignment of UniProtKB/Swiss-Prot true positive hits

<span id="page-19-0"></span>This is bold claim can only be true if *none* the **PAX** domains in **Swissprot** are **isoform 5a** domains. Unsurprisingly, this is the case. All **PAX** proteins are recorded in **Swissprot** in their "**canonical form**". **Isoform 5a** variants are always only acknowledged in the annotation as "**Features**". **ScanProsite** is not clever enough to search all variations of a **Swissprot** entry. It just searches the main *canonical* sequence. Yes, it finds all **58** *canonical* **SwissProt PAX** proteins, but it would not find any **isoform 5a PAX** proteins if they were stored as separate entries in **SwissProt** (or input to **ScanProsite** as an independent protein sequence). The **PAX Prosite Pattern** is not as effective as its documentation claims.

In order to detect just the **PAX isoform 5a**, the pattern would have to be:

### **R-P-C-x(25)-C-V-S**

To detect both isoforms, using just one pattern:

### **R-P-C-x(11,25)-C-V-S**

would work, but would be insufficiently specific and would generate far too many false positives. These sort of patterns are useful, but only with caution. They are valuable because of their simplicity, but they are very fragile.

In the **Prosite Paired domain documentation page**, just below the **Pattern** description, is the **Profile** description.

• Sequences in UniProtKB/Swiss-Prot known to belong to this class: 58 ○ detected by PS51057: 58 (true positives) o undetected by PS51057: 0 (false negative or 'partial') Other sequence(s) in UniProtKB/Swiss-Prot detected by PS51057: **NONE** 

The claim here is also to find all the **58 PAX** domains in **SwissProt**. This time, with **0** false positives (the **Pattern** had to admit to **7**). A clear but small improvement, but, the real superiority of the **Profile** over the **Pattern** is that its allows enough flexibility to find **Paired** boxes that have the relatively large **14** amino acid **isoform 5a** insertion. The documentation cannot boast that this is true as there are no instances in SwissProt to allow the case to be proven, However, it is true … because I say so!

This flexibility of the probabilistic approach employed by **pHMM**s was also illustrated when we glanced at **PFAM**. The **PFAM pHMM** for **PAX** was computed from a **5** sequence alignment including no representation of any **isoform 5a** sequence, yet it too will match **isoform 5a PAX domains**.

<span id="page-20-0"></span>Comments on **Jalview** as an alignment viewer/editor in various contexts (e.g. **Pfam** and **Jpred**)[.](#page-8-0)

**Jalview** has appeared in the exercises twice already. Not however, in particularly high profile sections, so you might have yet to be introduced formally. Here I attempt brief correction of any inappropriate informality.

<span id="page-20-1"></span>Alignment algorithms are crude[.](#page-11-0)

# **DPJ – 2019.02.08**

References for further extension:

https://en.wikipedia.org/wiki/Multiple\_sequence\_alignment